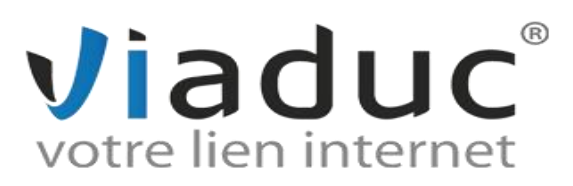

# **GUIDE D'UTILISATION DU WEBMAIL**

## **SOMMAIRE**

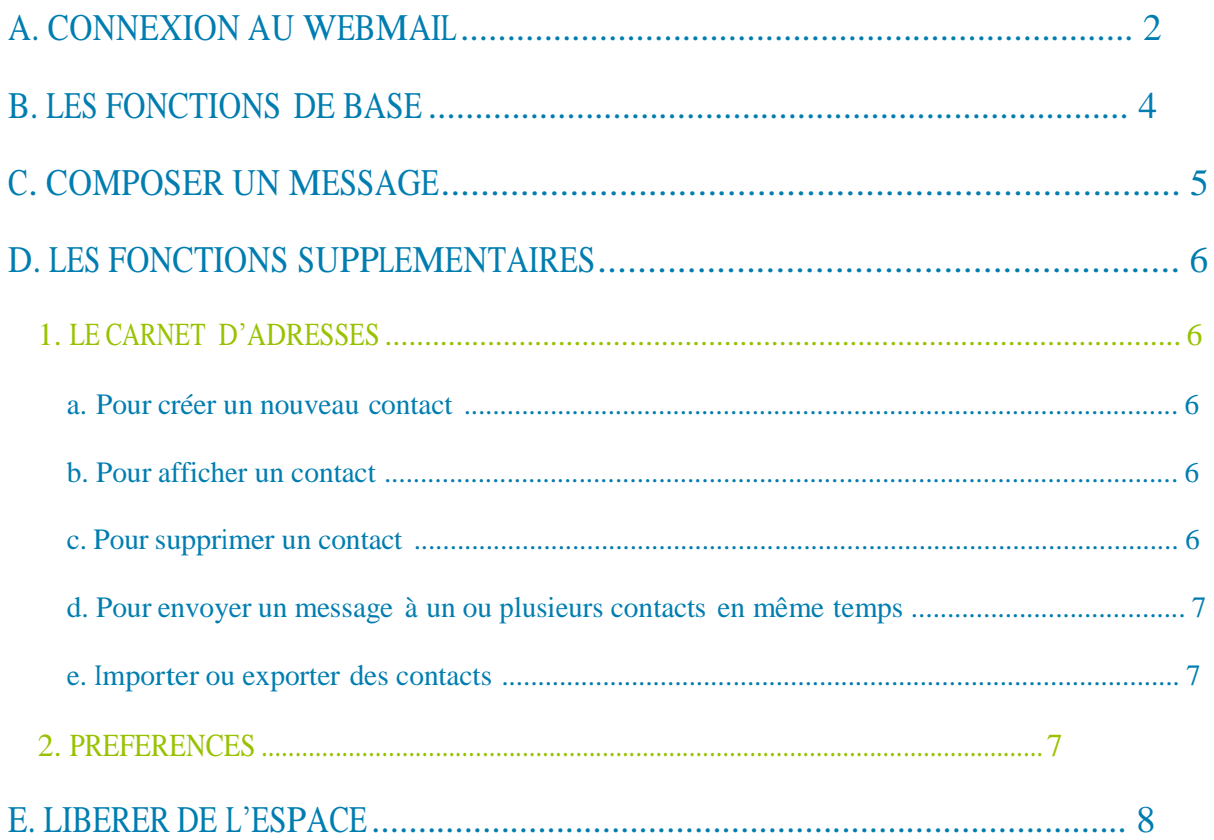

Vous avez déposé un nom de domaine auprès de nos services ? Vous pouvez donc créer 2 comptes email gratuitement !

Vous pourrez créer les adresses email dans votre compte client dans la partie « gestion des adresses email ». Notez que si vous avez besoin d'adresses email supplémentaires, vous pouvez souscrire à un pack d'email supplémentaires en cliquant sur « plus d'adresses email ».

Pour vous permettre de consulter vos messages et d'en envoyer depuis un autre poste que celui que vous utilisez ou depuis l'étranger, nous avons développé un outil de messagerie en ligne, le webmail.

 L'utilisation du webmail doit rester ponctuelle car en passant par cet outil, vous ne faites pas de sauvegarde de vos emails sur ordinateur, vous consultez directement le serveur mail.

Astuce ! Nous vous invitons vivement <sup>à</sup> paramétrer vos adresses email dans un logiciel de messagerie (exemples : Outlook, Thunderbird, Iphone).

Vous pouvez télécharger les guides de paramétrage mail sur notre site dans la partie « aide et support » - « email ».

N'hésitez pas à nous contacter au 0892 700 147 si vous avez besoin d'aide et de conseils.

### A. CONNEXION AU WEBMAIL

Pour vous connecter au web mail rendez-vous sur l'adresse : [http://webmail.nom-domaine.fr](http://webmail.nom-domaine.fr/)

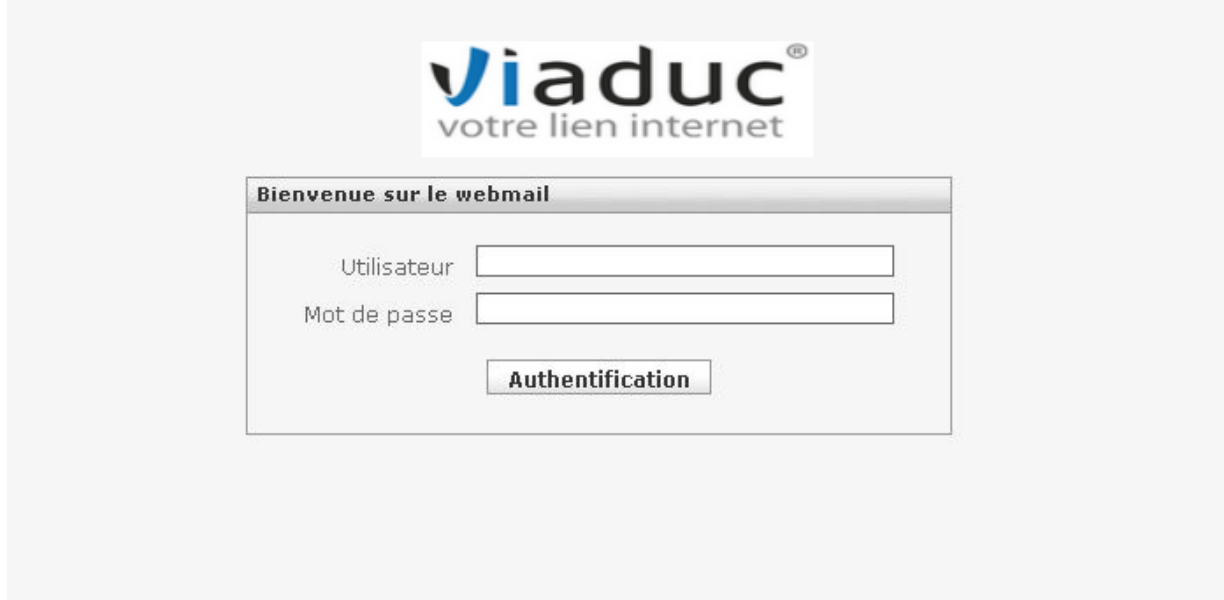

En « nom d'utilisateur », renseignez l'adresse email que vous souhaitez consulter.

Le « mot de passe » est celui que vous avez attribué à l'adresse email lors de sa création dans votre compte client.

Cliquez ensuite sur « authentification ».

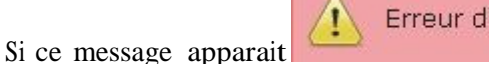

Erreur d'authentification

frappe dans l'adresse email ou que le mot de passe saisi est bien correct.

vérifier qu'il n'y a pas eu de faute d

Vous accédez ensuite à la boite de réception du webmail :

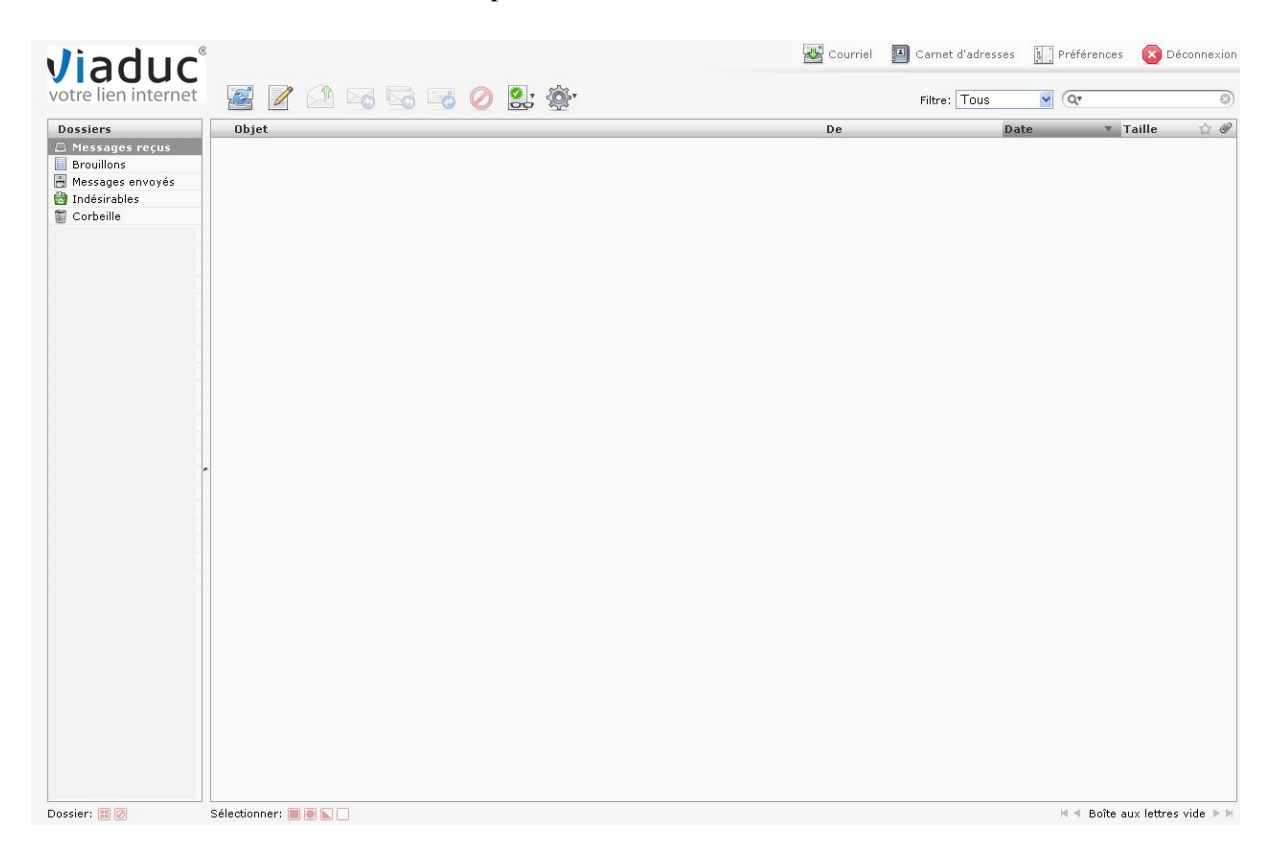

## B. LES FONCTIONS DE BASE

Vois les fonctions de base du webmail :

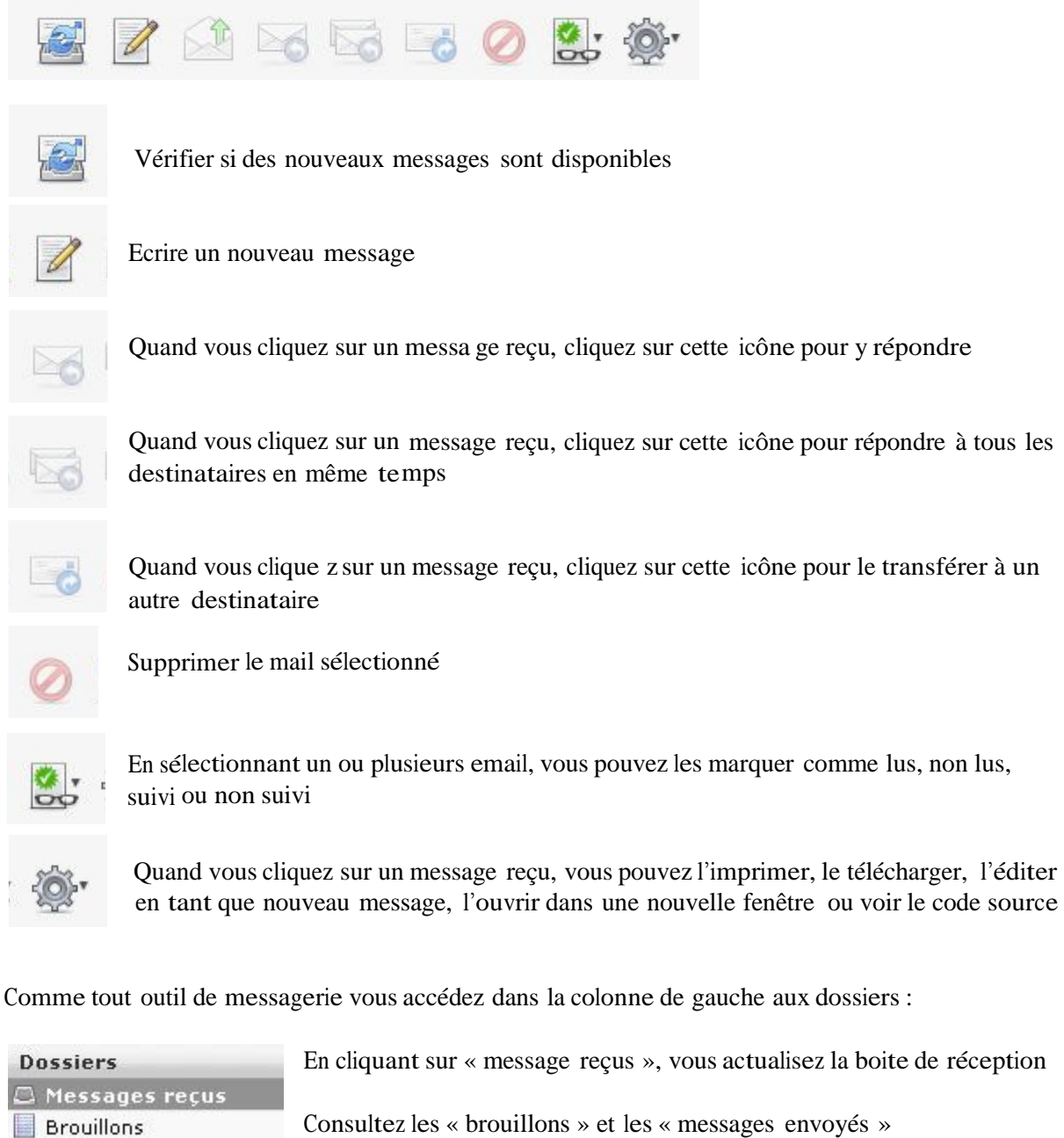

Messages envoyés

Indésirables

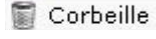

En cliquant sur « message reçus », vous actualisez la boite de réception

Filtrez les « indésirables » ou « spams »

En vidant la « corbeille » vous supprimez définitivement vos email

## C. COMPOSER UN MESSAGE

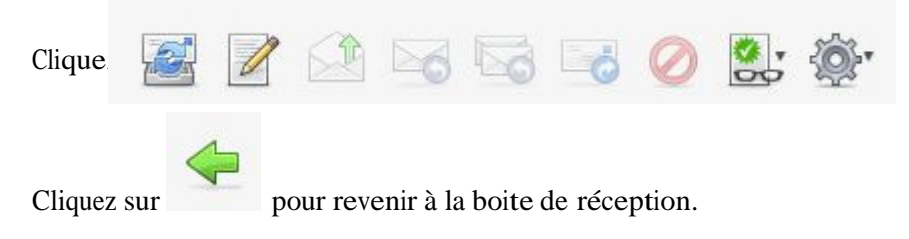

Saisissez le ou les destinataires du message dans la section « A : ».

Saisissez l'objet de votre message dans la section « objet ».

Composez votre message dans le bloc texte.

Si vous souhaitez joindre un fichier à votre email cliquez sur **puis cliquez sur « parcourir »** pour sélectionner le fichier à envoyer. Cliquez ensuite sur « joindre ». Le fichier apparait alors à gauche de votre message.

Si vous ne souhaitez pas envoyer le message tout de suite, enregistrer le en tant que brouillon en

cliquant sur .

Vous pouvez vérifier l'orthographe de votre texte en cliquant sur .

Si vous souhaitez être informé de la réception du message par le destinataire, cochez l'option « accusé de réception ».

Vous avez également la possibilité de définir une priorité au message : la plus basse, basse, normale, élevée, la plus élevée.

Pour envoyer le message une fois que tout est finalisé, cliquez sur « envoyer le message

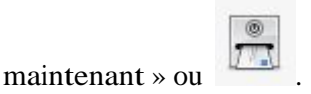

## D. LES FONCTIONS SUPPLEMENTAIRES

Le webmail propose dans fonctions supplémentaires qui vont vous permettre de gérer votre adresse email. Elles apparaissent en haut à droite du webmail.

En cliquant sur **vous** péconnexion vous quitterez le webmail. Nous vous conseillons de vous déconnecter dès que vous quittez votre ordinateur.

En cliquant sur vous actualisez la réception des nouveaux messages.

1. LE CARNET D'ADRESSES

阃 Carnet d'adresses

a. Pour créer un nouveau contact

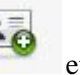

Cliquez sur  $\begin{array}{|c|c|c|c|c|}\n\hline\n\text{C} & \text{et renseignez les informations du contact :} \hline\n\end{array}$ 

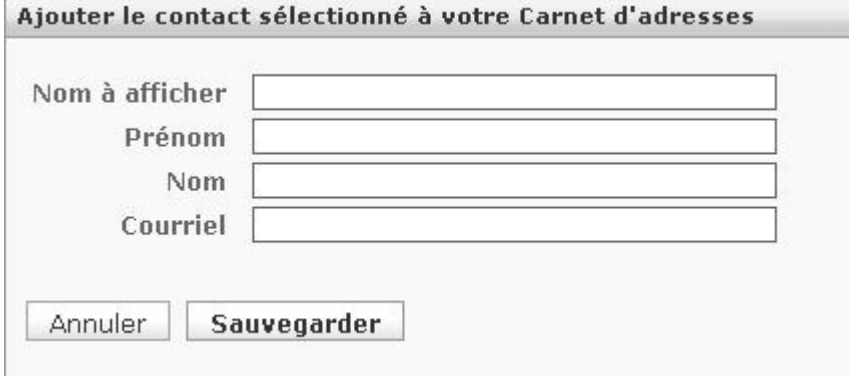

Cliquez ensuite sur « sauvegarder ».

#### b. Pour afficher un contact

Cliquez sur le contact que vous souhaitez afficher, les informations apparaissent alors :

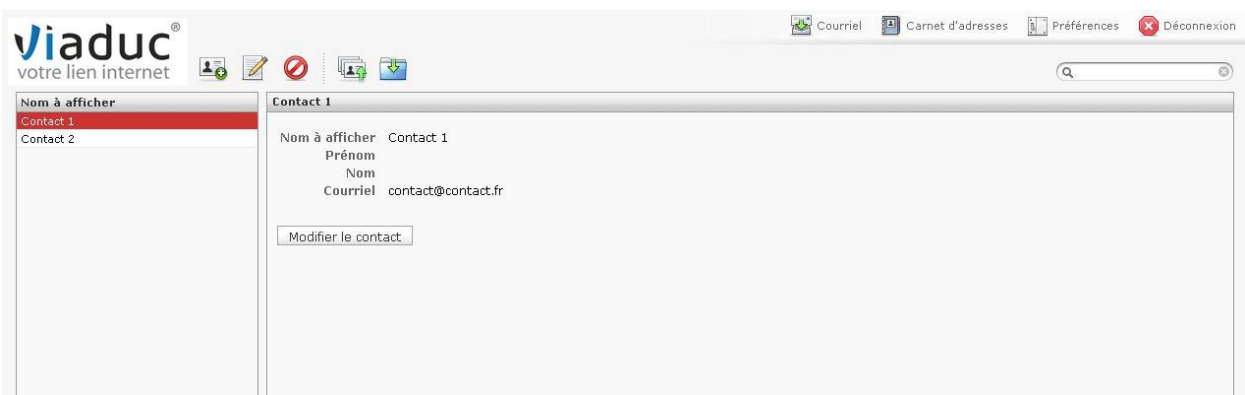

Pour modifier les informations du contact cliquez sur « modifier ».

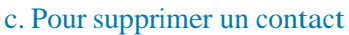

Sélectionnez le ou les contacts à supprimer et cliquez sur puis validez.

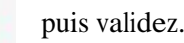

#### d. Pour envoyer un message à un ou plusieurs contacts en même temps

Sélectionnez le ou les contacts destinataires de votre message.

Astuce ! Pour sélectionner plusieurs contacts, cliquez sur le premier puis maintenez enfoncée la touche « shift » située au dessus de la touche « Ctrl » en bas à gauche de votre clavier. Puis, avec la flèche « bas » du clavier vous pouvez sélectionner plusieurs contacts.

Cliquez ensuite sur .

Une nouvelle page s'affiche, vous allez pouvoir composer votre message. Notez que le ou les contacts sélectionnés s'affichent dans la section des destinataires « A : ».

#### e. Importer ou exporter des contacts

Si vous souhaitez exporter des contacts, c'est-à-dire importer vos contacts dans un autre logiciel de

messagerie, cliquez sur . Enregistrez le ficher généré sur votre ordinateur et importer le dans votre logiciel de messagerie.

Si vous souhaitez importer des contacts, in lais à lire enregistrer des contacts d'un autre logiciel de

messagerie dans le webmail, cliquez sur .<br>Choisissez le fichier de contact généré par votre logiciel de messagerie et cliquez sur « importer ».

2. PREFERENCES

Préférences

Dans l'onglet « préférences », vous allez pouvoir personnaliser le webmail : interface utilisateur, vue du courrier, écriture des messages, affichage des messages, dossiers spéciaux et préférences serveur.

Dans l'onglet « dossiers », vous pourrez créer des dossiers pour classer vos emails :

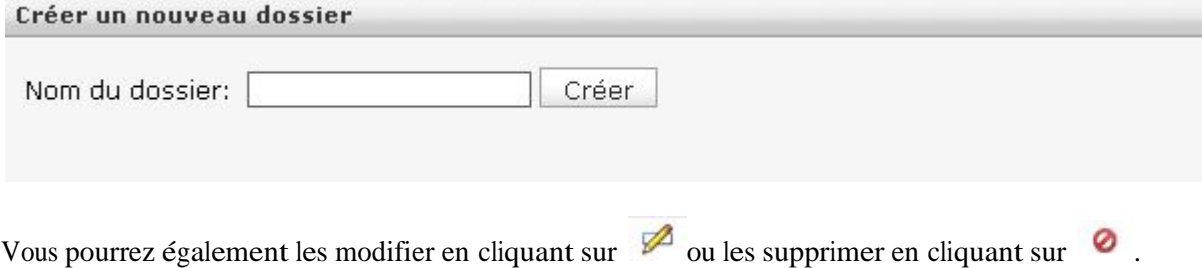

Dans l'onglet « identités », vous avez la possibilité de modifier le nom de votre compte de messagerie et d'intégrer une signature.

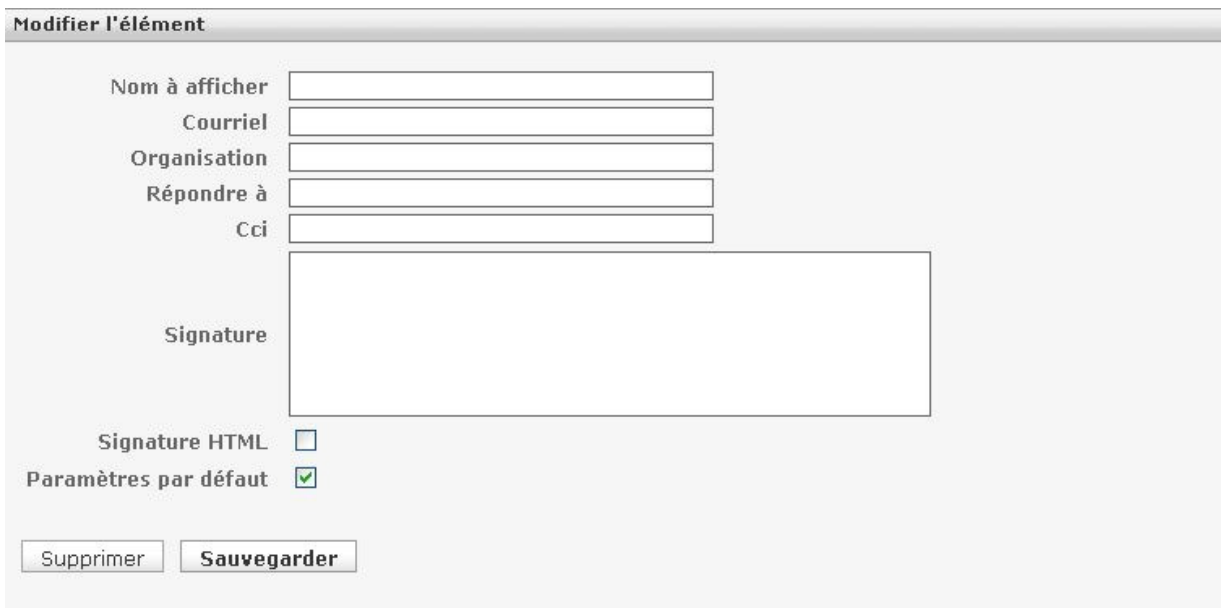

Cliquez ensuite sur « sauvegarder ».

#### E. LIBERER DE L'ESPACE

A tout moment et surtout quand votre espace de stockage est saturé, vous devez libérer de l'espace sur le webmail, c'est-à-dire supprimer des mails.

Pour cela, rendez-vous dans la boite de réception de votre webmail.

Vos mails apparaissent sous forme d'une liste triée par pages (le nombre de pages est visible en bas à droite de la boite de réception).

Si vous utilisez un logiciel de messagerie pour relever vos mails et que votre compte est configuré en POP, vous pouvez supprimer tous les mails du webmail :

Cliquez sur le carré rouge en bas à gauche de la boite de réception . Cette option permet de sélectionner tous les mails de la page affichée.

Cliquez ensuite sur pour envoyer les mails dans la corbeille.

Cliquez ensuite sur « corbeille » et recommencez la procédure de suppression des mails :

sélectionnez les avec  $\Box$  puis cliquez sur

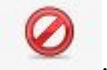

Si vous utilisez régulièrement le webmail, n'oubliez pas de vider la corbeille de temps en temps pour libérer de l'espace.